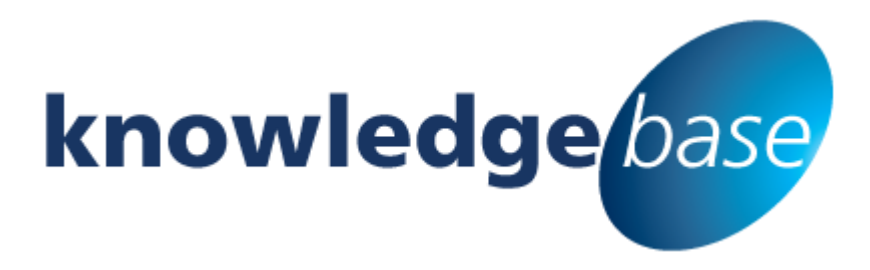

*Your free source of essential SharePoint know-how from Combined Knowledge*

# **Create a Timed Query Rule with a Promoted Result**

By Jacqueline Mulcahy

*Relevant to SharePoint Foundation, Standard and Enterprise and Office 365*

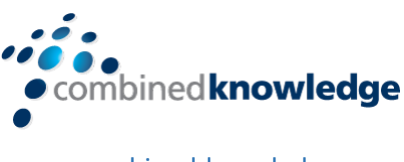

[www.combined-knowledge.com](http://www.combined-knowledge.com/)

Copyright © Combined Knowledge Ltd. All rights reserved. No part of this white paper may be reproduced in any form or by any method without the expressed, written consent of Combined Knowledge Ltd.

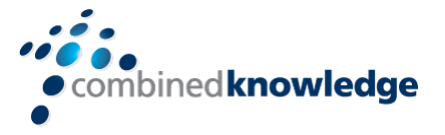

## <span id="page-1-0"></span>**Table of Content**

#### Contents

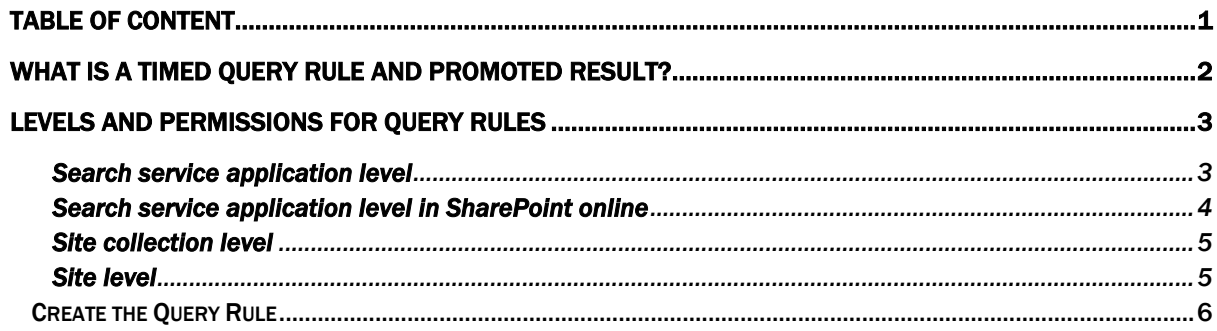

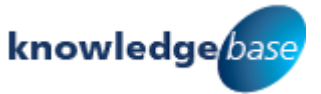

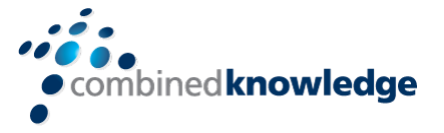

## <span id="page-2-0"></span>**What is a Timed Query Rule and Promoted Result?**

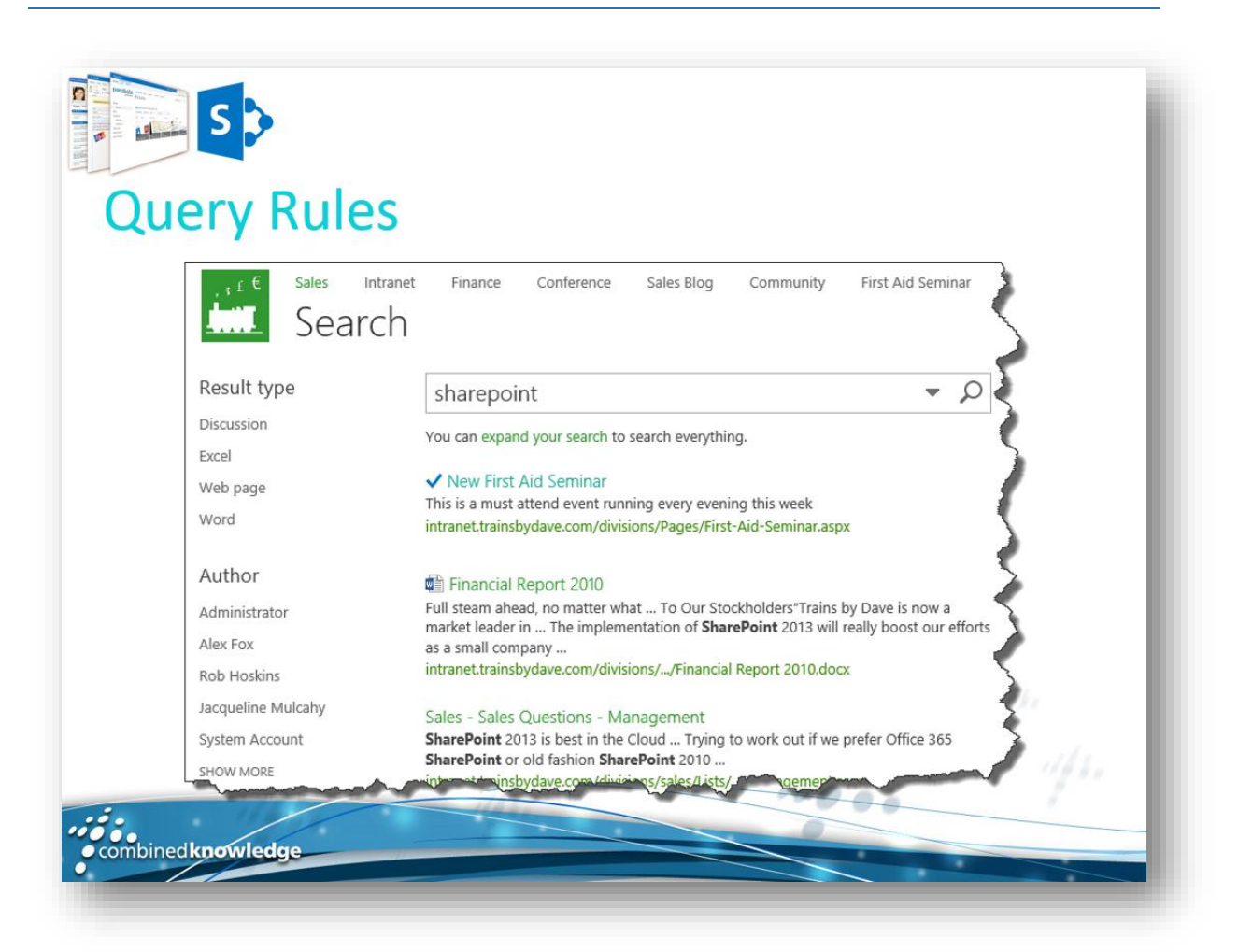

Without using any custom code, Search service application administrators, site collection administrators, and site owners can help searches respond to the intent of users by creating *query rules*. In a query rule, you specify conditions and correlated actions. When a query meets the conditions in a query rule, the search system performs the actions specified in the rule to improve the relevance of the search results, such as by narrowing results or changing the order in which results are displayed. For example, a query rule condition could be that a term in a query matches a particular term in a SharePoint term set, or that a query is frequently performed on a particular result source in a search system, such as videos. When the query rule condition is satisfied, a correlated action could be to show a specific item at the top of the search results.

You can configure query rules for one or more result sources, and you can specify the time period during which the query rule is active. Let's say you have a page which is detailing a special event which is running this week, and you want to promote the event for the duration.

This white paper details the steps to follow to create a query which will execute whenever a user performs a search, using any search term, and promoting a specified document to the top of the search results. The query will execute for a specified period of time.

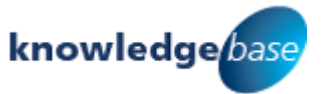

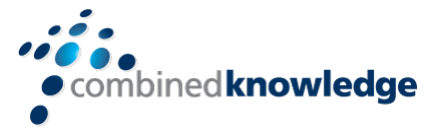

## <span id="page-3-0"></span>**Levels and Permissions for Query Rules**

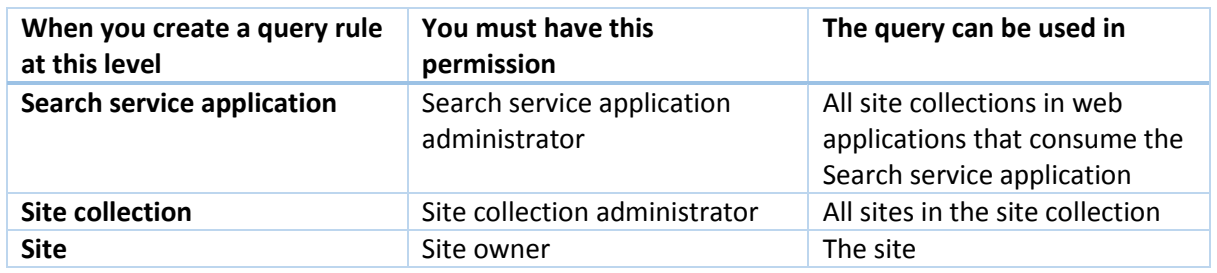

To add or edit a query rule, you must go to the **Manage query rules** page. Depending on the level at which you are creating the query rule, use one of the following procedures to go to the **Manage query rules** page.

### <span id="page-3-1"></span>**Search service application level**

- 1. Verify that the user account that performs this procedure is an administrator for the Search service application.
- 2. In Central Administration, in the **Application Management** section, click *Manage service applications*.

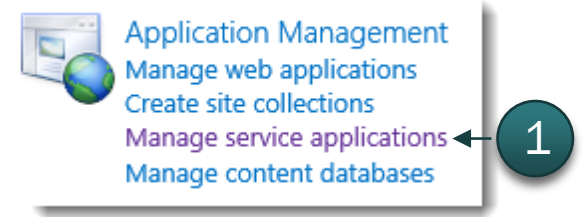

3. Click the Search service application to which you want to add query rules.

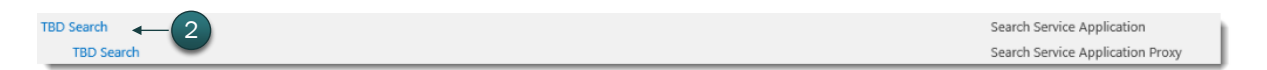

4. On the Search Administration page for the Search service application, in the Quick Launch, in the **Queries and Results** section, click *Query Rules*.

Queries and Results **Authoritative Pages Result Sources** 3Query Rules **Query Client Typ** Search Schema **Query Suggestions Search Dictionaries** Search Result Removal

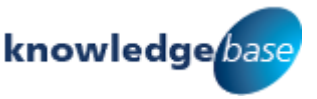

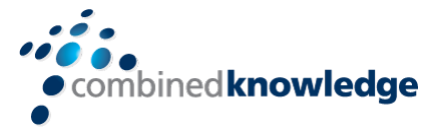

### <span id="page-4-0"></span>**Search service application level in SharePoint online**

- 1. Verify that the user account that performs this procedure is a site collection administrator.
- 2. Click the *Admin* link in the *SharePoint Admin Center*
- 3. Select *SharePoint* from the list.

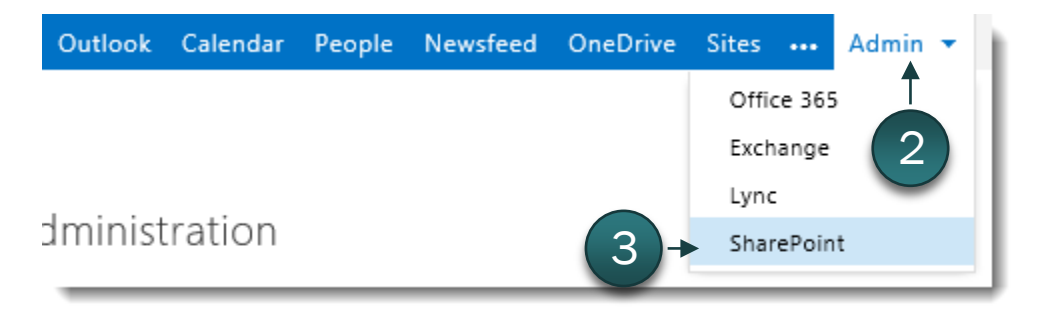

4. Select *Search* from the Quick Launch on the left.

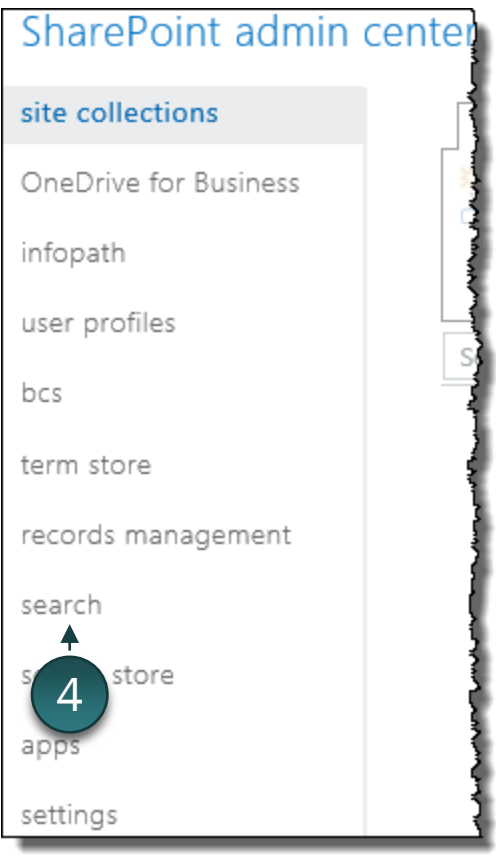

5. Click *Manage Query Rules* on the *Search Administration* page.

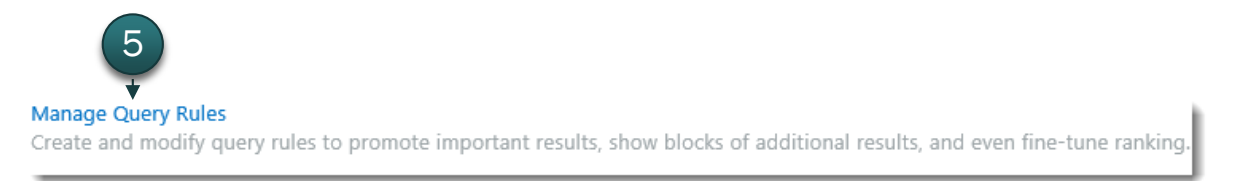

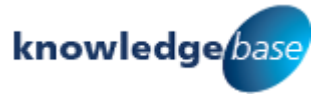

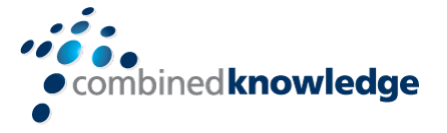

#### <span id="page-5-0"></span>**Site collection level**

- 6. Verify that the user account that performs this procedure is a site collection administrator.
- 7. Click to access the **Settings** menu for the site collection, click *Site Settings*.
- 8. On the **Site Settings** page, in the **Site Collection Administration** section, click *Search Query Rules*.

Site Collection Administration Recycle bin Search Result Sources **Search Result Types** 3 Search Query Rules Search Schema **Search Settings** Search Configuration Import

### <span id="page-5-1"></span>**Site level**

- 9. Verify that the user account that performs this procedure is a member of the Owners group for the site.
- 10.Click to access the **Settings** menu for the site, click *Site Settings*.
- 11. On the **Site Settings** page, in the **Site Administration** section, click *Query Rules*.

Search **Result Sources Result Types** 3Query Rules < Schema Search Settings Searchable columns Search and offline availability Configuration Import **Configuration Export** 

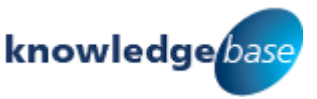

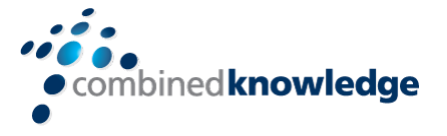

## <span id="page-6-0"></span>Create the Query Rule

- 12. On the **Manage Query Rules** page, in the *Select a Result Source* list, select the Result Source you wish to run the query on, such as *Local SharePoint Results (System).*
- 13.Any previously defined queries for the selected result source are displayed.
- 14.Click *New Query Rule*.

Use query rules to conditionally promote important results, show blocks of additional results, and even tune ranking. Chan may take several seconds to take effect, but you can test immediately with Test a Query below. Note that dictionaries may several minutes to update. Learn more about query rules.

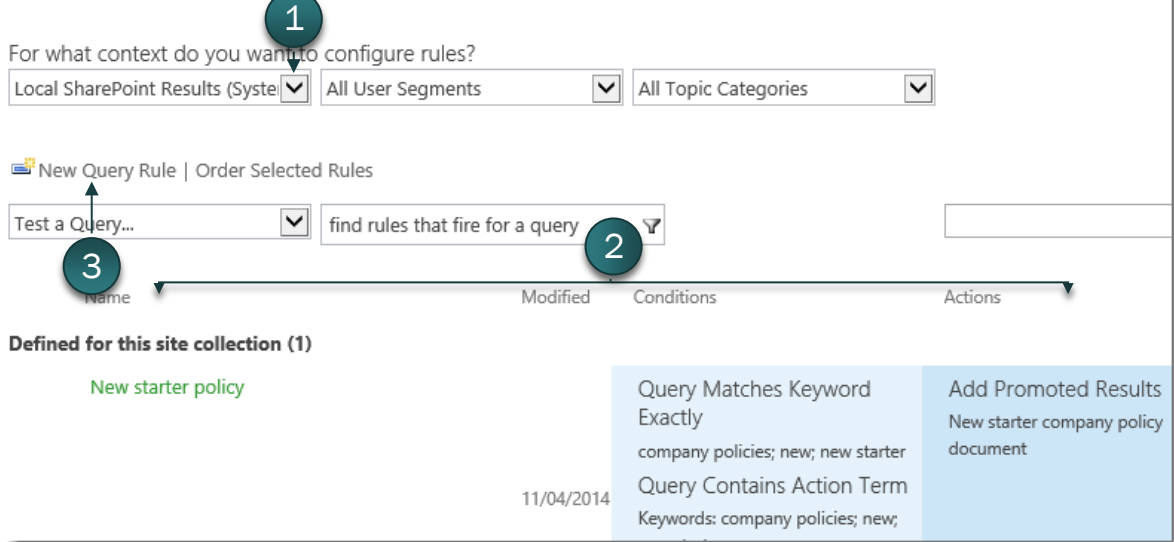

#### 15. In the **General Information** section enter a *Rule name*. 16. In the **Context** section, under **Query Conditions**, click *Remove Condition*.

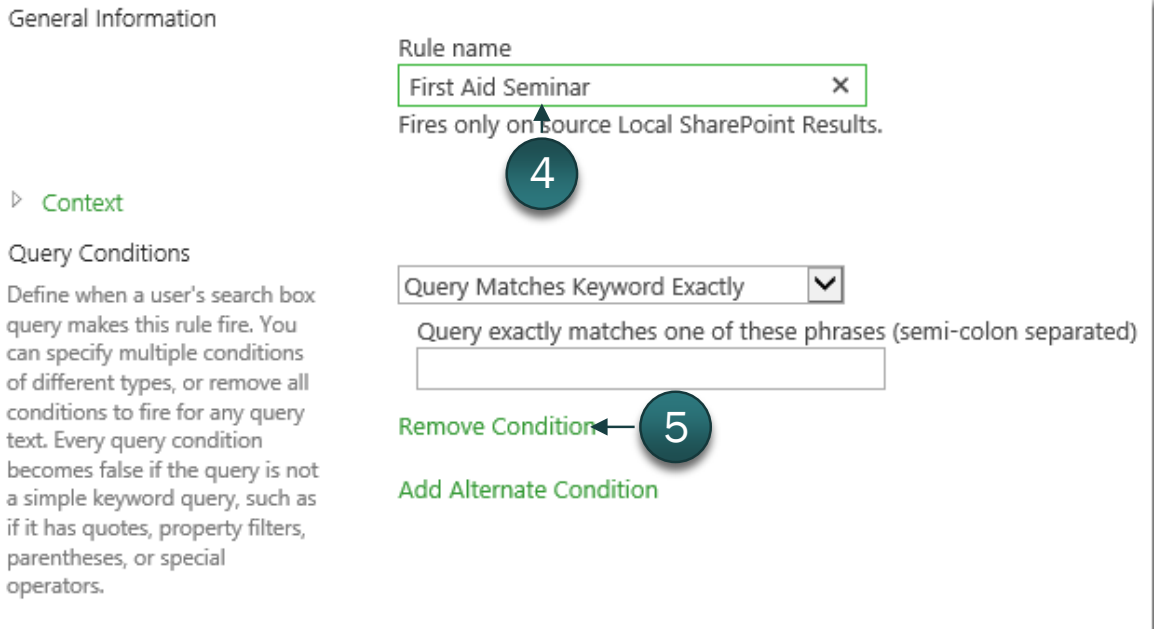

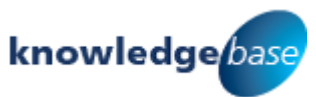

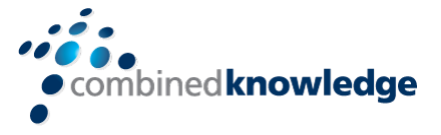

*The query condition fields are removed. This query will fire on any query text*.

#### 17. In the **Actions** section click *Add Promoted Result*.

#### General Information

 $\triangleright$  Context

Query Conditions

text. Every query condition

parentheses, or special

When your rule fires, it can

ways. It can add promoted

It can also add blocks of

results, these blocks can be

operators.

Actions

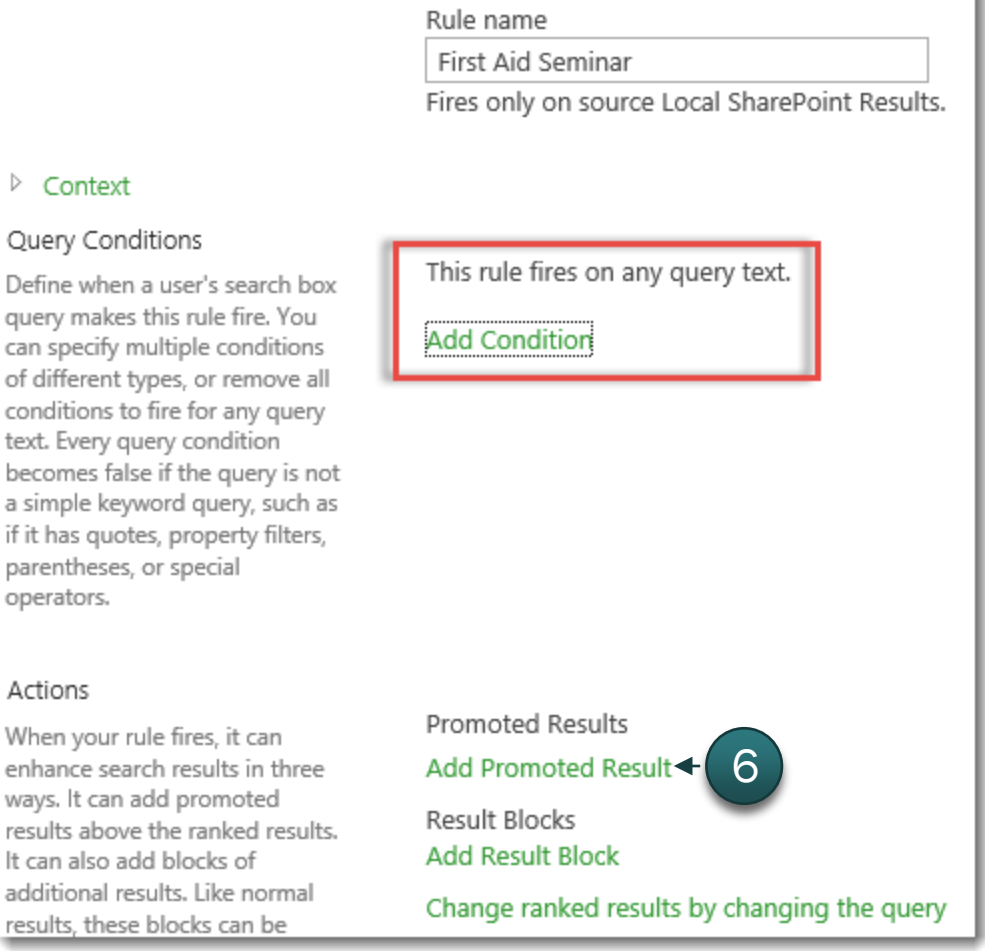

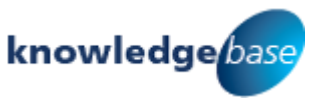

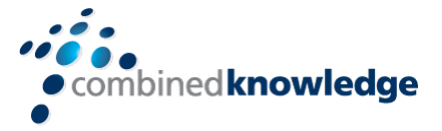

18. In the **Add Promoted Result** dialog, enter a *Title*. 19. Type in or paste the *URL* of the item you wish to promote. 20. Optionally add a *Description* for the Promoted Result. 21.Click *Save*.

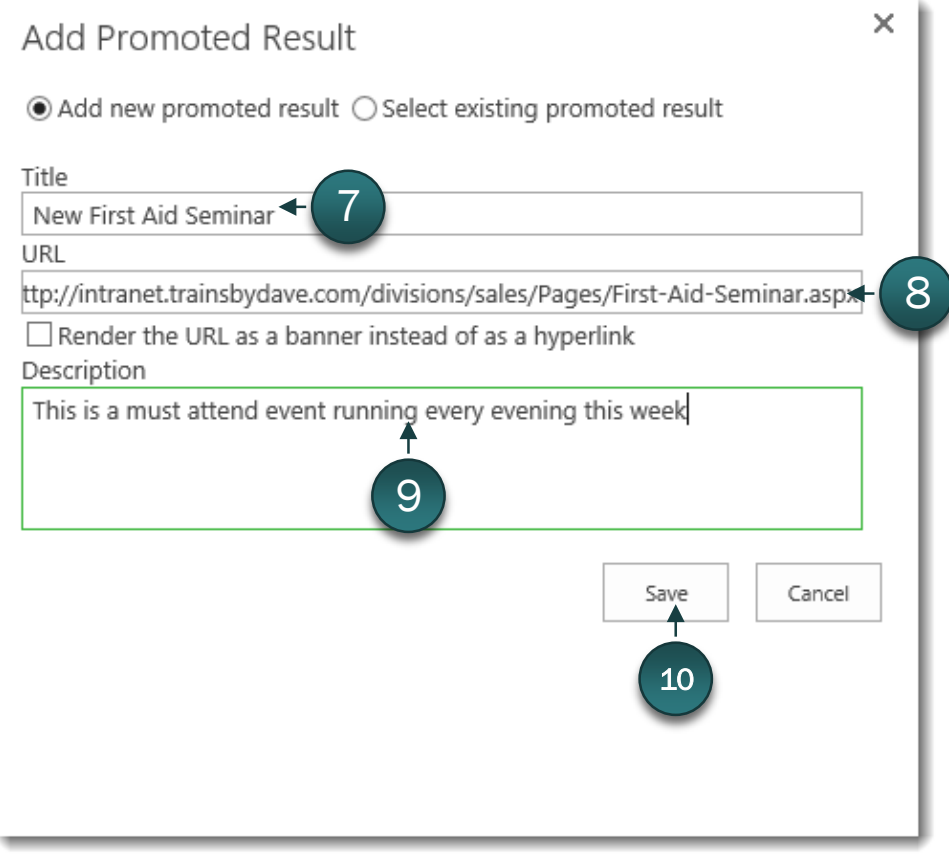

*Back on the Add Query Rule page, verify that the new query rule has been created and is listed in the Actions section*.

#### Actions

▷ Publishing

When your rule fires, it can enhance search results in three ways. It can add promoted results above the ranked results. It can also add blocks of additional results. Like normal results, these blocks can be promoted to always appear above ranked results or ranked so they only appear if highly relevant. Finally, the rule can change ranked results, such as tuning their ordering.

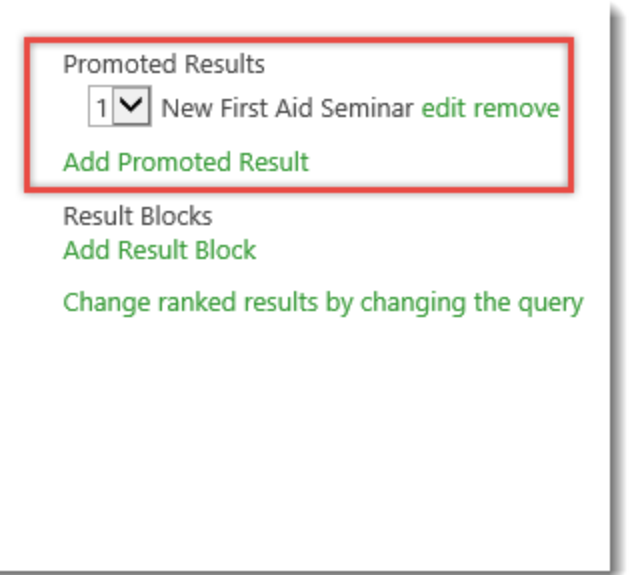

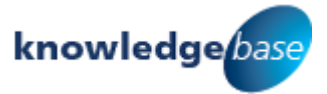

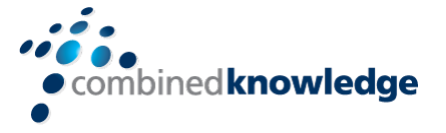

- 22. Expand the *Publishing* section to set up the schedule for when the rule should run.
- 23.Select the *Start Date*.
- 24.Select the *End Date*.

*You can also optionally set a Review Date and assign a Contact to review the rule.*

25.Click *Save*.

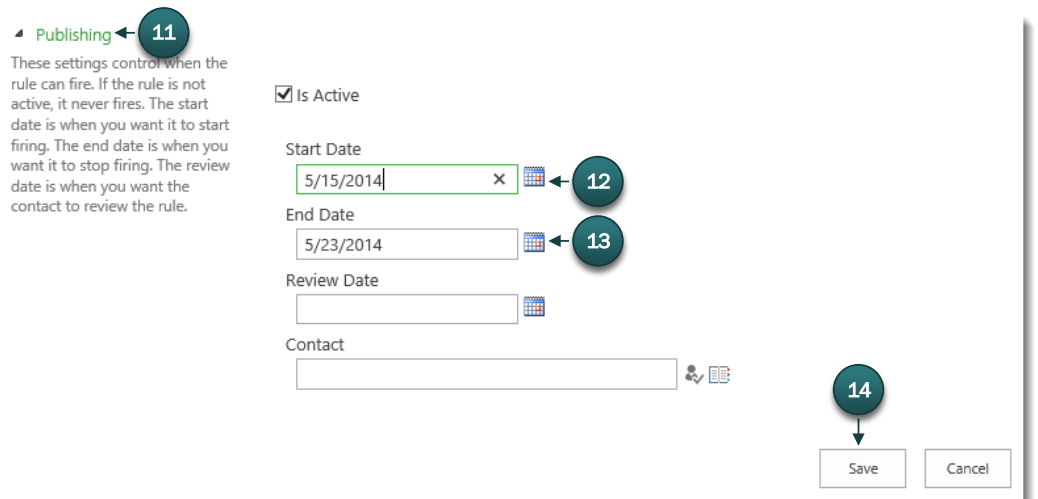

You will be returned to the Manage Query Rules page, check that the new rule is listed under the Defined for this Site/Site Collection section.

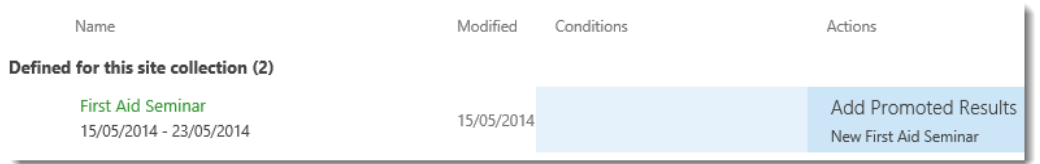

Test the query by navigating to the Home page and searching for any word. The promoted result you created should be at the top of the search results page.

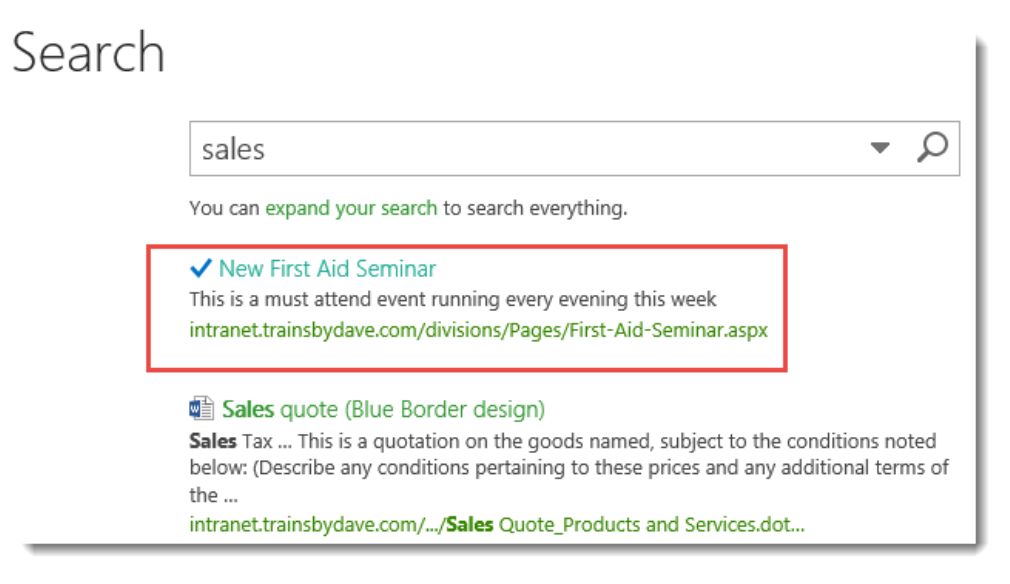

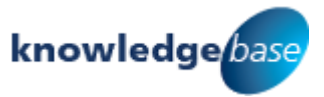

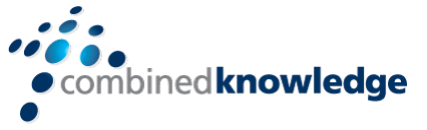

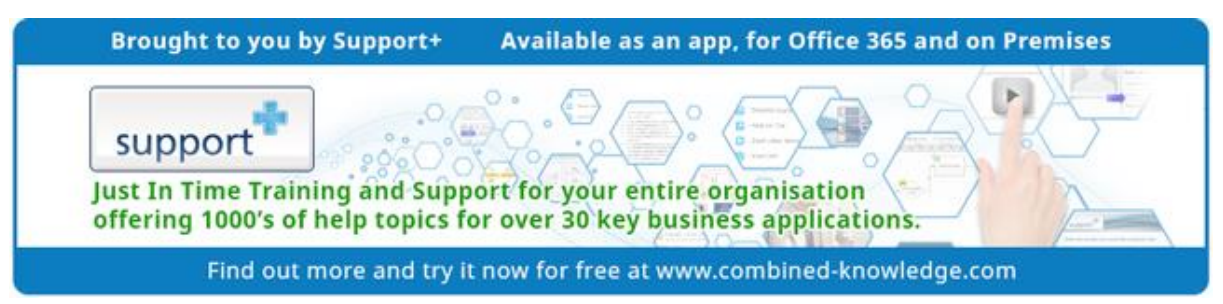

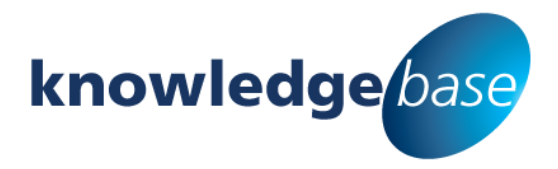

*Your free source of essential SharePoint know-how from Combined Knowledge*

Find more SharePoint tips, whitepapers and guides, plus a wide range of training courses, webinars and events at: [www.combined-knowledge.com](http://www.combined-knowledge.com/)

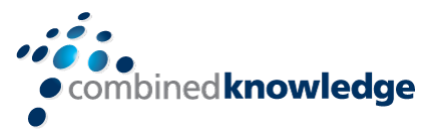

Suggest a topic

If you have a suggested topic you would like to see covered in a whitepaper like this one, drop us an email: [solutions@combined-knowledge.com](mailto:solutions@combined-knowledge.com)

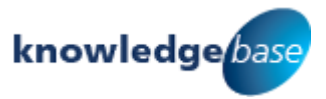